# <span id="page-0-0"></span>Introducción

En este manual se ofrece la información necesaria para comenzar a adquirir espectros con el espectrómetro Raman Thermo Scientific™ Smart y los microscopios Raman DXR™ o Raman Thermo Scientific™ DXR3 Flex™.

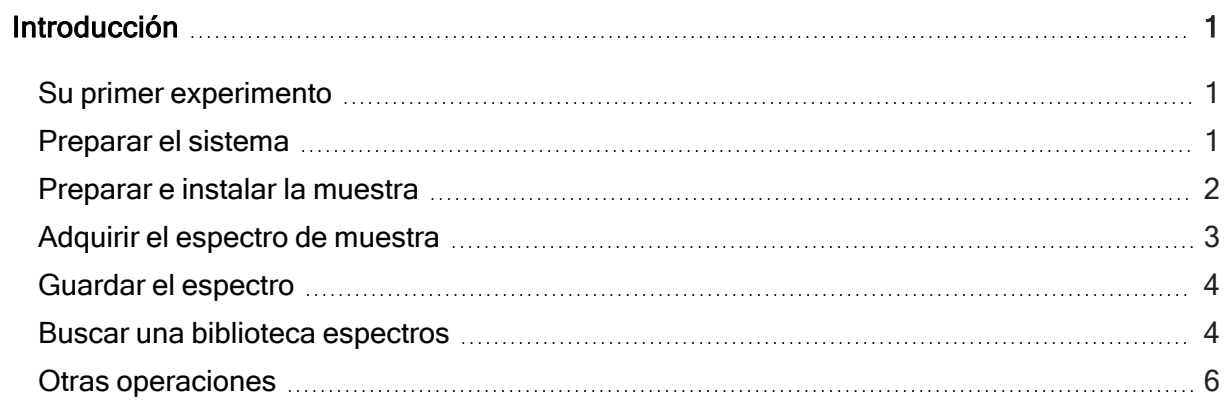

## <span id="page-0-1"></span>Su primer experimento

Hay información detallada acerca de las características y operaciones del software en el sistema de Ayuda o los documentos del instrumento en sus medios (instalados con el software).

# <span id="page-0-2"></span>Preparar el sistema

- 1. Encienda el instrumento.
- 2. Inicie el software Thermo Scientific™ OMNIC™.
- 3. Alinee el instrumento.
- a. Haga clic en Expt Set (Configuración de experimento) (  $\mathbb{C}$ ) en la barra de herramientas.
- b. Seleccione la pestaña Diagnostic (Diagnósticos) del cuadro de diálogo Experiment Setup (Configuración de experimento).
- c. Haga clic en Align (Alinear) **Align.**

Para obtener más información, consulte el apartado OMNIC Help Topics (Temas de ayuda de OMNIC) en el menú Help (Ayuda).

### <span id="page-1-0"></span>Preparar e instalar la muestra

Puede usar una muestra propia o una proporcionada por nosotros.

- Si tiene un microscopio, será un portaobjetos compatible con la platina del microscopio.
	- Coloque la muestra en la platina del microscopio.
- Si tiene un espectrómetro, la muestra se configurará de modo que sea adecuada para el accesorio que usa.
	- Coloque la muestra en el accesorio que está usando.
- Mueva la platina a la posición y enfoque la muestra.

Para obtener información detallada acerca del posicionamiento y el enfoque, consulte el apartado Usar el instrumento Raman DXR que se encuentra en los documentos establecidos que se han suministrado con su sistema.

### <span id="page-2-0"></span>Adquirir el espectro de muestra

Antes de adquirir un espectro de muestra, tenga en cuenta lo siguiente:

- El archivo de experimento define los parámetros de adquisición de datos con los valores adecuados para su instrumento y configuración.
	- En el momento de elegir un experimento del cuadro de lista desplegable Experiment (Experimento) en OMNIC, el archivo de experimento adecuado se abrirá de manera automática.
	- Si lo desea, puede navegar a través de los parámetros para conocer la configuración del sistema.

Elija Experiment Setup (Configuración de experimento) en el menú Collect (Adquirir).

• Antes de adquirir un espectro de muestra, normalmente se adquiere información de fondo para poder quitarla de los datos de la muestra.

Esta acción garantiza que los picos del espectro final se deban únicamente a la muestra.

- El software adquirirá automáticamente el fondo para su primer experimento.
- Tras su primer experimento, podrá utilizar la pestaña Collect (Adquirir) del cuadro de diálogo Experiment Setup (Configuración de experimento) para especificar cómo y cuándo se adquirirá el fondo.
- Sus opciones son:
	- adquirir fondo antes de la adquisición de cada muestra;
	- recoger un fondo cuando se alcanza un número especificado de exposiciones;
	- utilizar un fondo Smart, que es un fondo de referencia almacenado y de alta calidad.
- Un fondo Smart toma aproximadamente 40 horas para generarse, por lo que esta característica no está disponible en la pestaña Collect (Adquirir) hasta que su sistema haya estado en marcha durante 40 horas como mínimo y se haya generado un fondo Smart inicial.
- La característica Auto Exposure (Exposición automática), que se encuentra en la pestaña Collect (Adquirir) del cuadro de diálogo Experiment Setup (Configuración de experimento), le permite definir automáticamente el tiempo de exposición y la cantidad de exposiciones según la relación señal-ruido deseada.

Esta característica requiere un fondo Smart, por lo que no está disponible hasta que se haya generado uno.

#### ❖ Para adquirir el espectro de muestra

- 1. Cierre las puertas (si las hay) del área de muestreo.
- 2. Haga clic en Collect Sample (Adquirir muestra) ( هما ) en la barra de herramientas.
- 3. Introduzca un título en el cuadro de diálogo Collect Sample (Adquirir muestra) y haga clic en OK (Aceptar).

Los datos preliminares se adquieren y se muestran. Esto le permite evaluar los datos de espectro o ajustar el enfoque de muestra antes de iniciar la adquisición de datos real.

4. Haga clic en Start Collection (Iniciar adquisición) para comenzar a adquirir los datos de la muestra.

El botón está en la esquina superior derecha de la ventana. Una vez que se hayan adquirido los datos de muestra, el cuadro de diálogo Confirmation (Confirmación) pregunta si se desea agregar el espectro a una ventana de espectros:

5. Haga clic en Yes (Sí) para añadir el espectro de muestra a la ventana.

Si selecciona No, se finaliza el procedimiento sin guardar el espectro.

La opción Cancel (Cancelar) le devuelve a la ventana Collect Sample (Adquirir muestra).

### <span id="page-3-0"></span>Guardar el espectro

Puede guardar su espectro con cualquiera de los dos comandos: Save (Guardar) o Save As (Guardar como).

#### <span id="page-3-1"></span>Buscar una biblioteca espectros

Si no está seguro de cuál es la composición de su muestra, puede identificarla comparando el espectro de muestra con los espectros de referencia en una biblioteca de espectros.

#### ❖ Para buscar una biblioteca de espectros

- 1. Seleccione el espectro de muestra.
- 2. Seleccione Library Setup (Configuración de biblioteca) del menú Analyze (Analizar).

En el cuadro de diálogo que aparecerá se incluirá una lista de los directorios que se utilizan en ese momento para las búsquedas de espectros.

3. Agregue el My Documents\OMNIC\LIBS directorio a la lista de directorios si aún no está en la lista.

Este es el directorio que incluye la biblioteca de muestras Raman. Para añadir el directorio a la lista, seleccione Add Directory (Agregar directorio). Cuando aparezca el cuadro de diálogo; seleccione el My Documents\OMNIC\LIBS directorio y haga clic en OK (Aceptar).

4. Agregue la biblioteca denominada "Raman Sample Library" (Biblioteca de muestra Raman) a la lista de bibliotecas que se buscarán.

Haga clic en la biblioteca en el cuadro Available Search Libraries And Groups (Bibliotecas y grupos de búsqueda disponibles); haga clic en Add (Agregar).

#### 5. Abra la pestaña Search Results (Resultados de búsqueda) y seleccione Use Search Expert (Utilizar el experto de búsquedas).

Si utiliza el experto de búsquedas, ahorrará tiempo, ya que efectúa siempre la búsqueda en la región comprendida entre 2600 y 450 números de ondas.

#### 6. Seleccione Search (Buscar) en el menú Analyze (Analizar).

Esta acción abrirá la ventana Search (Buscar). A medida que se obtienen coincidencias en la biblioteca, las más parecidas se añaden a la lista de resultados de la búsqueda en orden del valor de coincidencia. La mejor coincidencia se coloca en el comienzo de la lista.

Cuando finaliza la búsqueda, el espectro de muestra y el espectro de la biblioteca que tengan la mayor coincidencia se visualizarán en paneles en la parte superior de la ventana.

En la parte inferior de la ventana se observan comentarios sobre la búsqueda.

7. Haga clic en Close (Cerrar) para cerrar la ventana Search (Buscar).

### <span id="page-5-0"></span>Otras operaciones

Otras operaciones útiles que posiblemente desee realizar una vez que haya adquirido un espectro:

- Etiquetar picos
- Crear e imprimir informes
- Crear bibliotecas de usuario
- Agregar un espectro a una biblioteca de usuarios

Puede encontrar información acerca de estas operaciones en el sistema de Ayuda del software.

© Thermo Fisher Scientific. Reservados todos los derechos.

269-215102\_Introducción al ADXR